#### **CDOT Raster Manager**

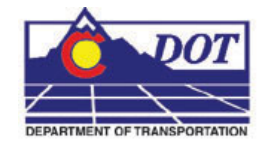

This document guides you through *MicroStation Raster Management* including Attaching Rasters, Clipping Rasters, Masking Rasters, and setting Raster Transparency. For additional settings on raster images including text clarity see *CDOT Printing Raster Images.pdf* under CDOT Workspace/CDOT Notes.

### **Raster Manager Dialog Box**

The **Raster Manager** is used to display images as a reference to a DGN file. To access Raster Manager select **File > Raster Manager** or **<D>** the **Raster Manager** icon from MicroStation's Primary Tool Bar.

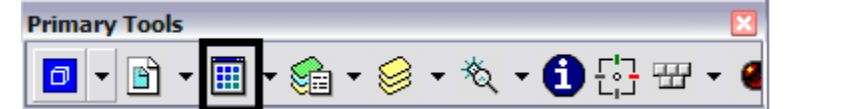

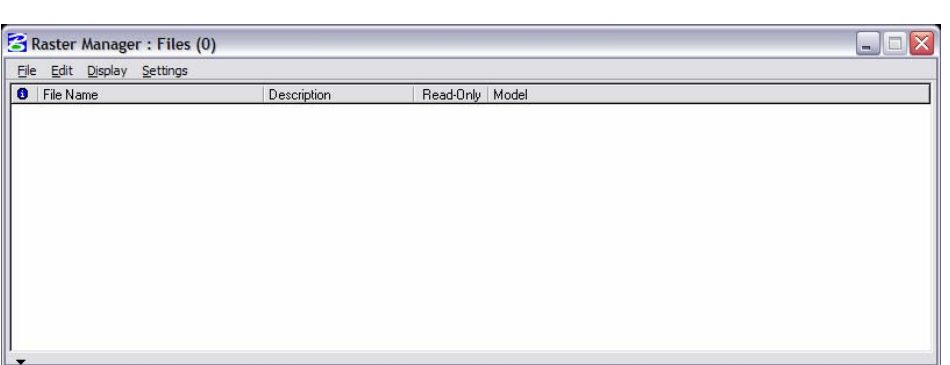

# **Attaching a Raster Image**

1. Open Raster Manager and select **File > Attach** (This Workflow uses **C:\Projects\12345\Design\Drawings\12345DES\_PnP10.dgn** as the master design file.)

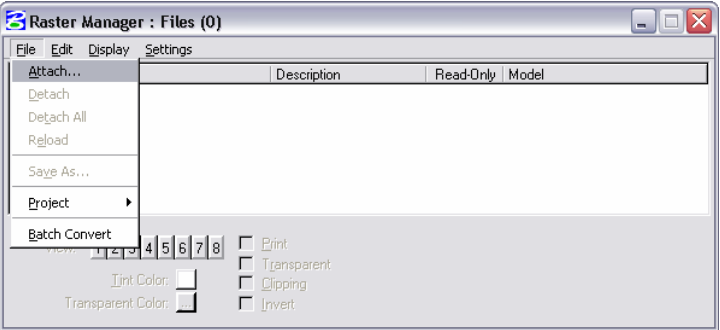

#### **CDOT Raster Manager.pdf**

П

2. Select the files to be attached, enter a *Logical Name* and *Description* and **<D> OK**.

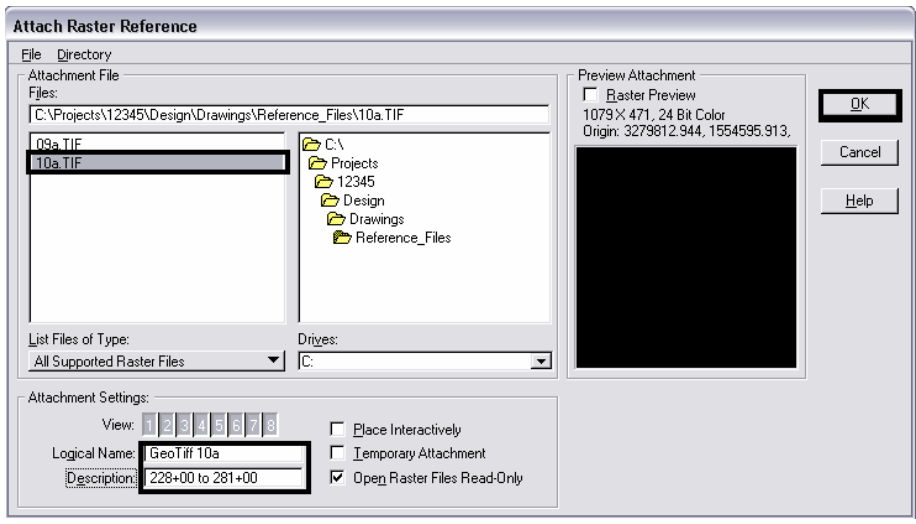

A **Fit View** may be required to see the raster image.

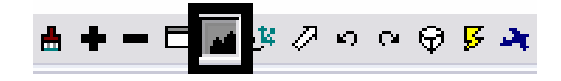

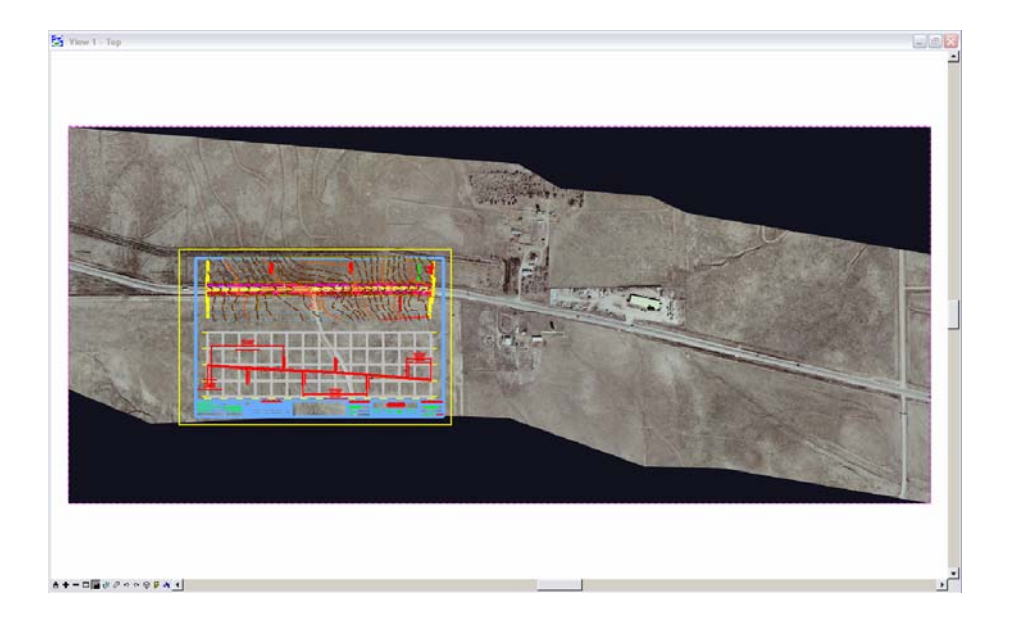

**Note:** Screen captured with white background for ease of viewing. To rid raster image of black borders see *Setting Raster Transparency* at the end of this document. Geo-Referenced Files typically will not need any modifying or relocating. These files have their coordinates and scaling embedded in an accompanying world file (.twf).

# **Clipping and Masking Raster Images**

If for some reason there are portions of the raster image that you do not want to see, two commands are available to accomplish this: **Clip Raster** or **Mask Raster** which parallel the options available for references. **Clip Raster** crops the image's borders while **Mask Raster** is used for internal concealment of the raster image.

# **Clipping Raster Images**

1. **Window Area** to show your area of interest.

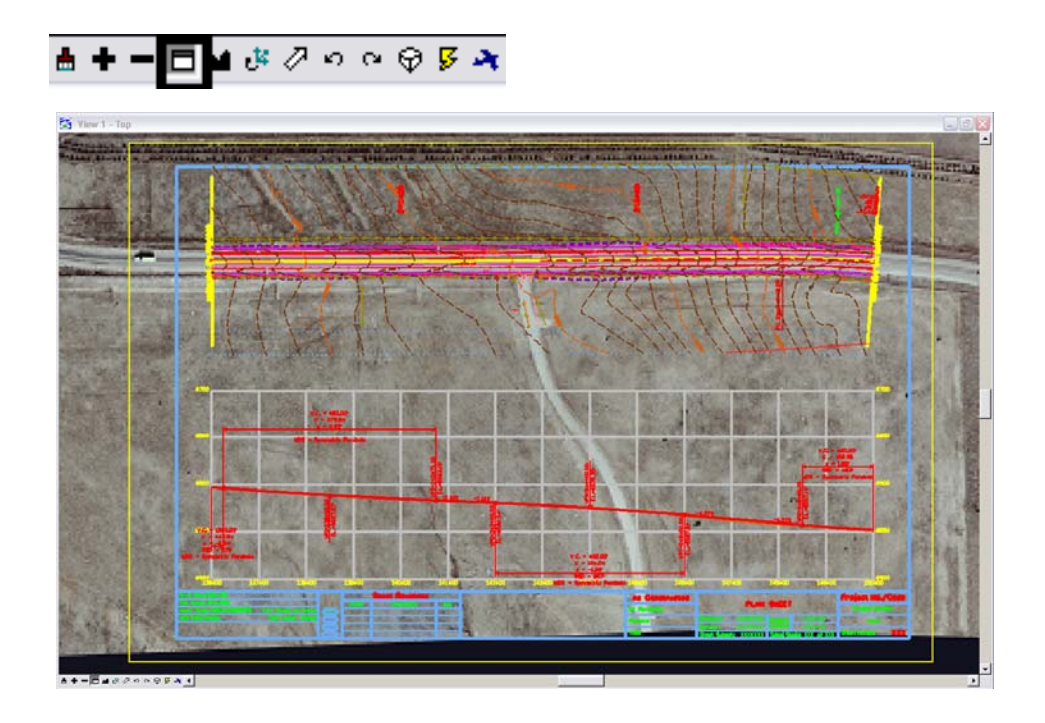

2. From **Raster Manager**, select **Edit > Clip.**

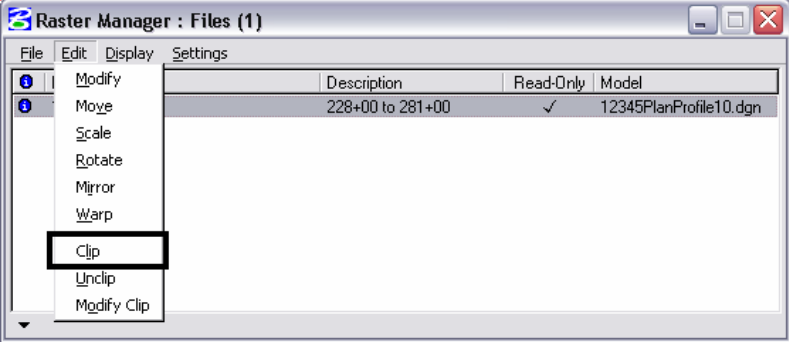

3. The **Clip** dialog box presents clipping options. Select the appropriate **Mode** and **Method** from the drop-down lists.

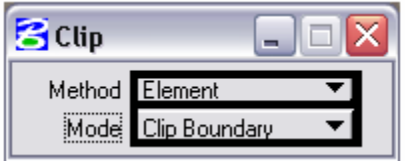

4. Select the element used to define the clip boundary. **<D>** to accept element selection.

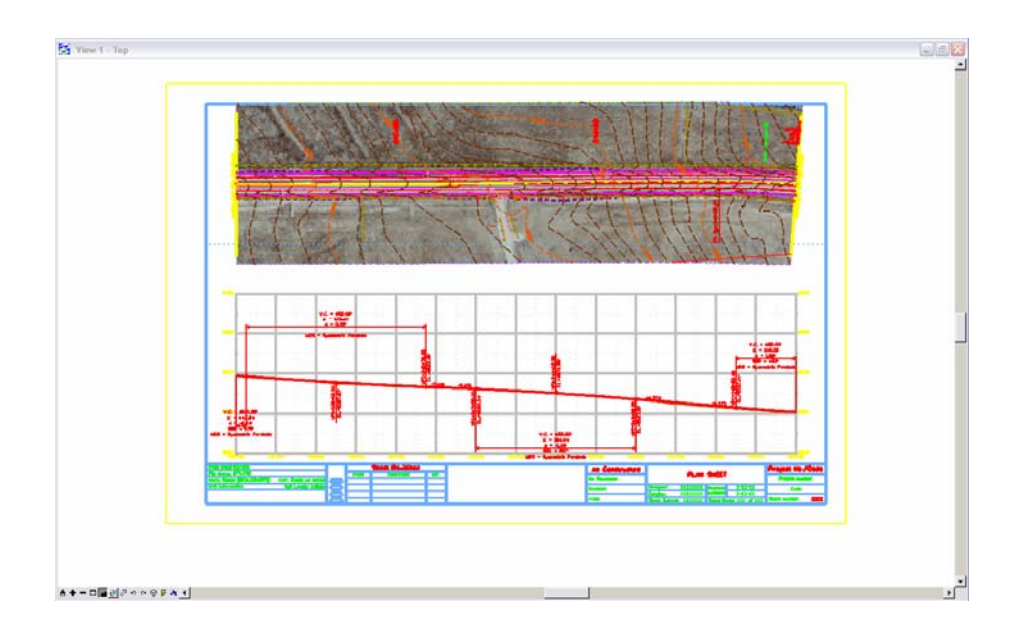

**Note:** Once defined, Clip Boundaries can be modified by selecting **Edit > Modify Clip** from the **Raster Manager** menu. Clipping can be defined by the methods *Blocks*, *Elements*, and *Fences*.

# **Masking Raster Images**

1. Place a fence or identify a block or element that defines the desired Raster Mask limits.

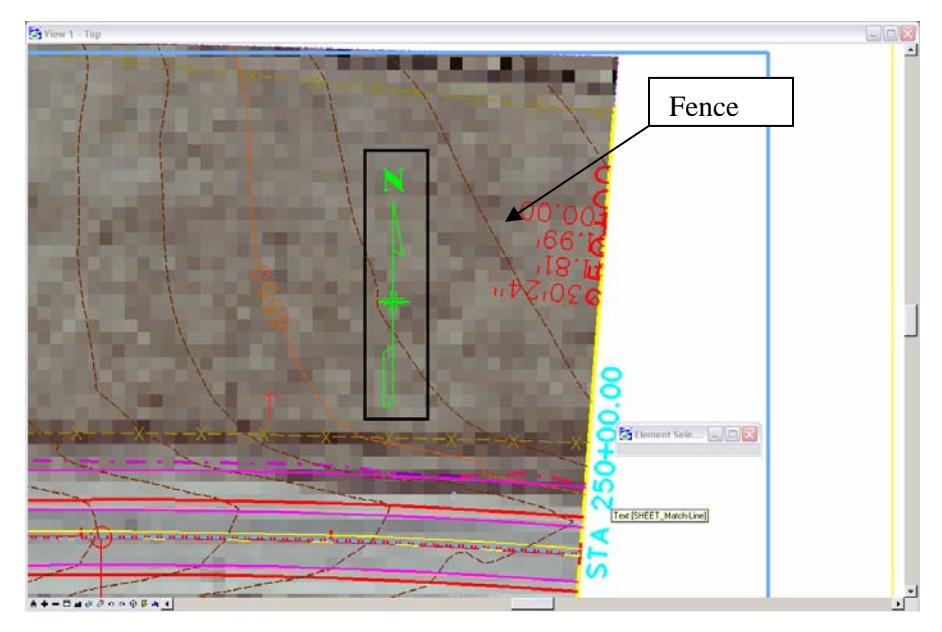

2. From the **Raster Manager** menu, select **Edit>Clip**.

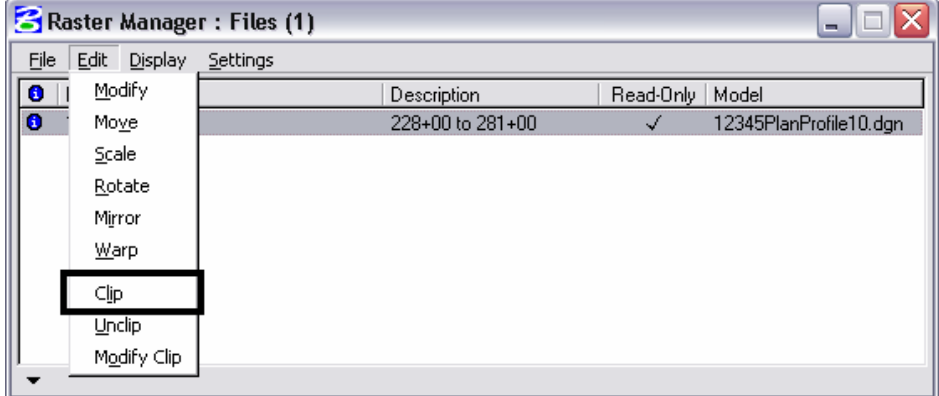

3. Select the appropriate **Method** and **Mode**.

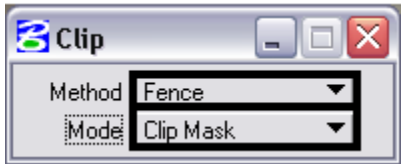

4. **<D>** inside the fence to complete the mask.

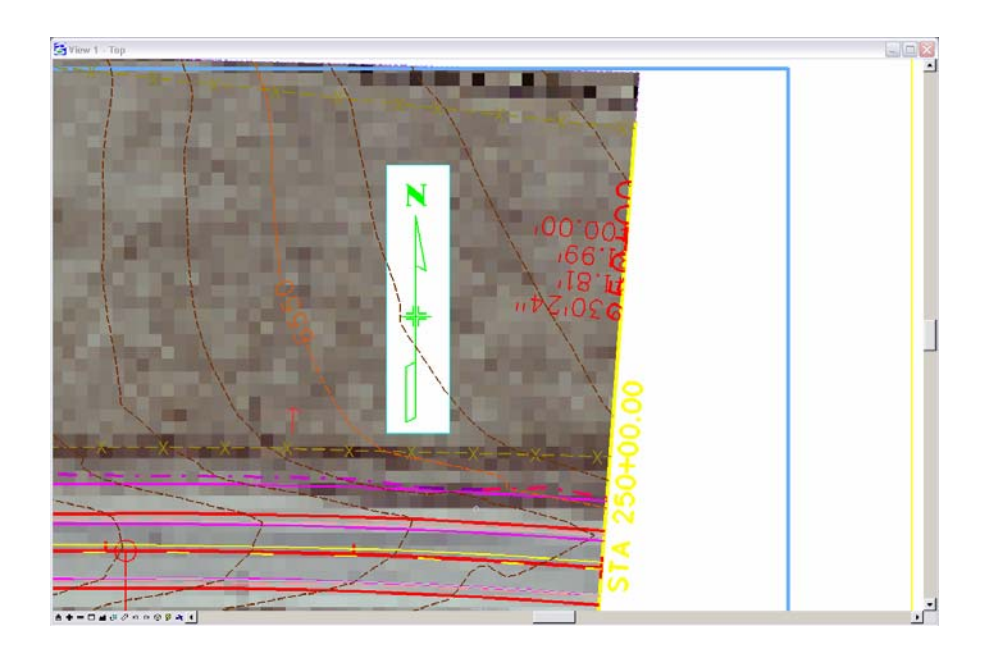

# **Setting Raster Transparency**

The dark, unused portion of your raster image (see black image outlined below) can be set to transparent allowing the user an alternative to clipping that is easier. This is extremely useful when printing raster images as this portion of the drawing is omitted. (This workflow uses the file **C:\\Project12345\Design\Drawing\ Reference\_Files\12345DES\_Model.dgn**)

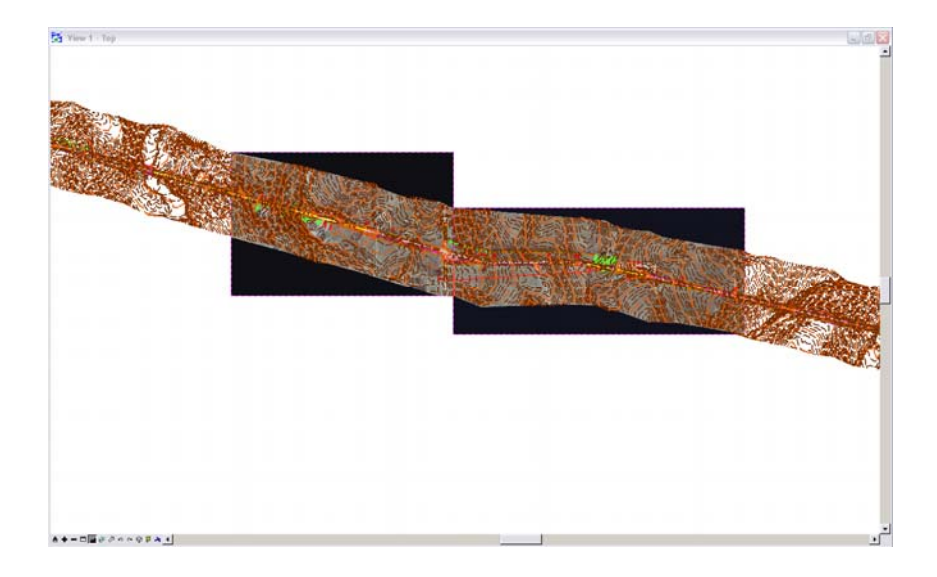

- 1. Open **Raster Manager**.
- 2. **<R>** on a raster attachment and select **Attachment Settings** from the fly-out menu.

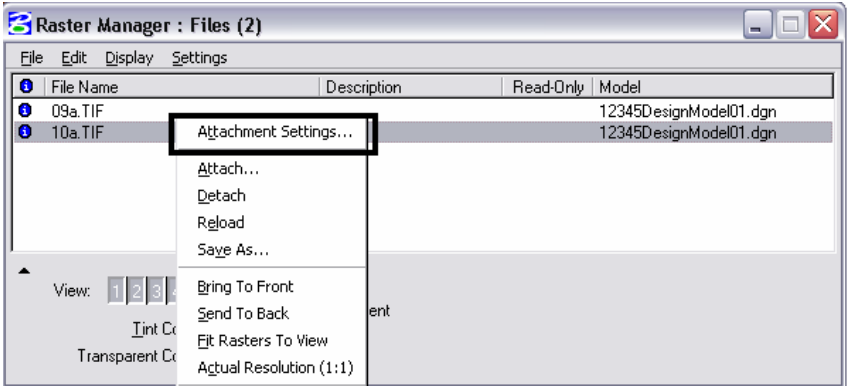

3. From the *Color* tab in the **Attachment Settings** dialog box, place a check in the **Transparent** checkbox, make sure the **Transparent Color** is at *100%*, **<D> Apply**, then **<D> OK**.

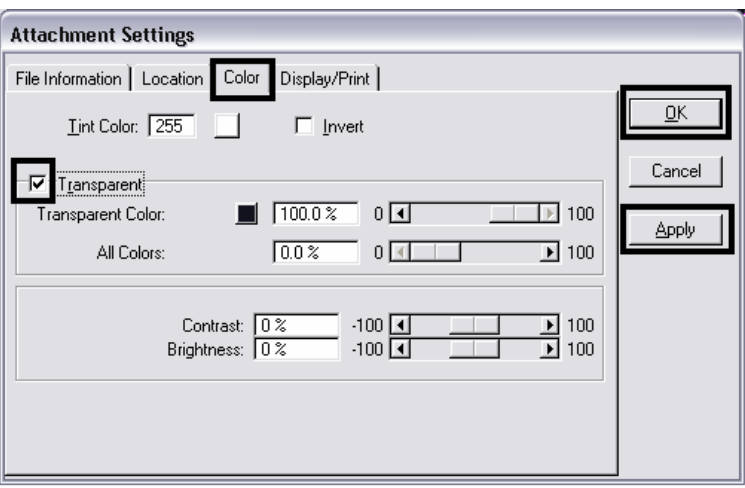

4. Repeats step 2 and 3 for any additional attachments.

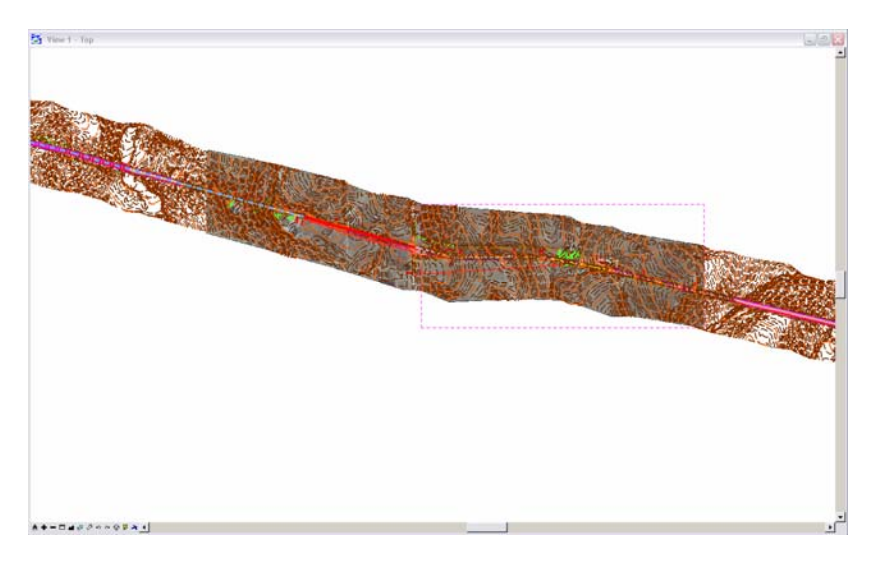

**Note:** Transparent color can be set to any color, but is black by default (Red:0, Blue:0, Green:0). Use graphics programs such as Adobe Photoshop to determine the RGB settings of your raster images.